UNIVERSITÄT HOHENHEIM

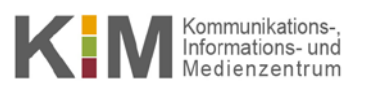

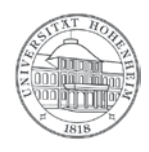

## IMAP / MS ActiveSync MS Outlook 2013/2016 Problembehebung nach Feststellung von Synchronisationsproblemen.

12.05.2016

kim.uni-hohenheim.de | k[im-it@uni-hohenheim.de](mailto:kim-it@uni-hohenheim.de)

Bei der Verwendung von MS Outlook 2013/2016 treten sporadisch Probleme mit der Synchronisation von Emails, Kalendern und Kontakten auf. Diese treten sowohl mit dem Protokoll IMAP (reine Synchronisation der Emails) als auch mit ActiveSync (Synchronisation von Emails, Kalendern und Kontakten) auf.

Die Probleme lassen sich auf eine defekte Outlook-Datendatei zurückführen, die nach folgender Anleitung neu erstellt werden kann. Dies wird auch von Microsoft empfohlen [\(https://support.office.com/de-de/article/Reparieren-von-Outlook-Da](https://support.office.com/de-de/article/Reparieren-von-Outlook-Datendateien-PST-und-OST-25663bc3-11ec-4412-86c4-60458afc5253)[tendateien-PST-und-OST-25663bc3-11ec-4412-86c4-60458afc5253\)](https://support.office.com/de-de/article/Reparieren-von-Outlook-Datendateien-PST-und-OST-25663bc3-11ec-4412-86c4-60458afc5253).

Nach der Reparatur sollte die Synchronisation wieder problemlos möglich sein.

**Dass aufgrund der folgenden Anleitung Datenverlust entstehen kann ist nicht bekannt, kann allerdings auch nicht vollständig ausgeschlossen werden. Sichern Sie daher Ihre Daten, bevor Sie die folgenden Schritte ausführen.**

# Inhalt

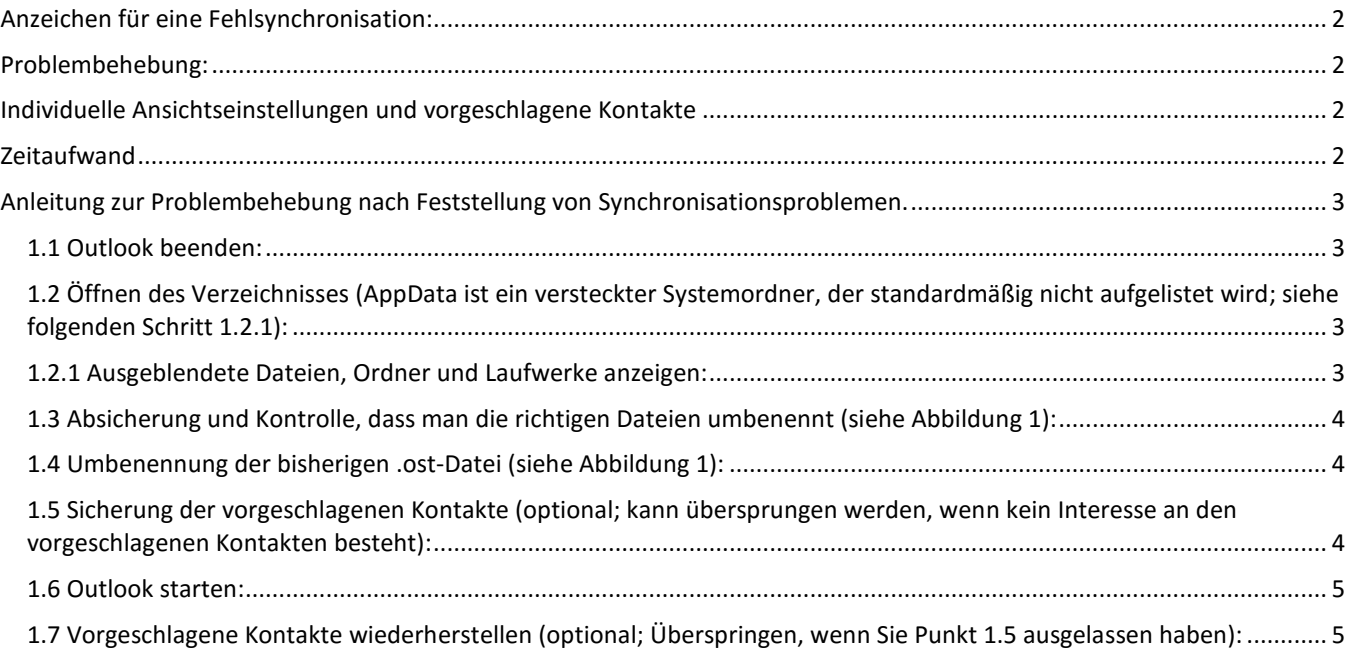

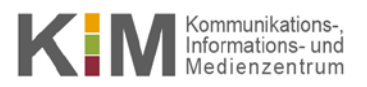

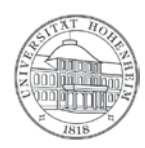

# <span id="page-1-0"></span>Anzeichen für eine Fehlsynchronisation:

- o Emails werden nicht mehr synchronisiert. Erkennbar an folgenden Symptomen:
	- Es kommen keine neuen Emails mehr an.
	- Emails kommen verspätet (in einem Paket) an.
	- Inhalt des Postfachs in Outlook stimmt nicht mit dem Inhalt in Webmail [\(https://webmail.uni-hohen](http://www.webmail.uni-hohenheim.de/)[heim.de\)](http://www.webmail.uni-hohenheim.de/) überein.
	- Inhalt von Ordnern und Ordnerstrukturen unterscheiden sich zwischen Outlook und Webmail. (**Achtung!!!** Daten die nicht auf dem Mailserver bzw. Webmail [\(https://webmail.uni-hohenheim.de\)](http://www.webmail.uni-hohenheim.de/) liegen, gehen verloren!!!
- Kalendereinträge werden nicht mehr synchronisiert. Erkennbar an folgenden Symptomen:
	- Kalendereinträge, die innerhalb von Webmail [\(https://webmail.uni-hohenheim.de\)](http://www.webmail.uni-hohenheim.de/) erstellt wurden, werden nicht mit Outlook synchronisiert.
	- Inhalte der Kalender stimmen nicht mit den Kalendern in Webmail [\(https://webmail.uni-hohenheim.de\)](http://www.webmail.uni-hohenheim.de/) überein.
- o Kontakte werden nicht mehr synchronisiert. Erkennbar an folgenden Symptomen:
	- Kontakte, die innerhalb von Webmail [\(https://webmail.uni-hohenheim.de\)](http://www.webmail.uni-hohenheim.de/) erstellt wurden, werden nicht mit Outlook synchronisiert.
	- Inhalte der Kontakte stimmen nicht mit den Kontakten in Webmail [\(https://webmail.uni-hohenheim.de\)](http://www.webmail.uni-hohenheim.de/) überein.

## <span id="page-1-1"></span>Problembehebung:

#### Auslösen einer Neusynchronisation!

Dies kann durch das Umbenennen der .ost-Datei und einem Neustart von Outlook ausgelöst werden. Hierdurch werden alle Daten (Emails, Kalendereinträge und Kontakte) die sich auf dem Mailserver befinden, erneut auf den lokalen Arbeitsplatzrechner synchronisiert. Es gilt zu beachten, dass nur die Daten synchronisiert werden, die der Server kennt. Sollten Sie Daten erstellt oder geändert haben, die Sie nach Beginn des Synchronisationsproblems mit dem Server synchronisiert haben, kennt der Server diese logischerweise nicht!

Alle Vorgänge können aber nach dieser Aktion wieder rückgängig gemacht werden!

## <span id="page-1-2"></span>Individuelle Ansichtseinstellungen und vorgeschlagene Kontakte

Es ist nicht bekannt, wo die individuellen Ansichtseinstellungen in Outlook gespeichert werden. Daher werden Sie diese wieder neu einrichten müssen!

<span id="page-1-3"></span>Vorgeschlagene Kontakte werden aber in der folgenden Anleitung wiederhergestellt!

# **Zeitaufwand**

Synchronisationsbedingt ist dies schwer zu sagen (abhängig vom Kontovolumen und der Internetanbindung). Es wird geraten die Synchronisation (Anleitung bis und einschließlich Punkt 1.6) am besten ab Nachmittag zu starten und die Synchronisation über Nacht laufen zu lassen.

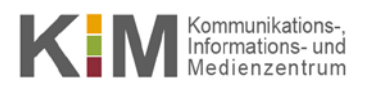

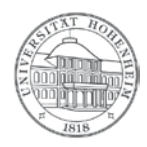

# <span id="page-2-0"></span>Anleitung zur Problembehebung nach Feststellung von Synchronisationsproblemen.

# <span id="page-2-1"></span>**1.1 Outlook beenden:**

Zunächst muss Outlook beendet werden, da sonst die Datendatei nicht bearbeitet werden kann.

# <span id="page-2-2"></span>**1.2 Öffnen des Verzeichnisses (AppData ist ein versteckter Systemordner, der standardmäßig nicht aufgelistet wird; siehe folgenden Schritt 1.2.1):**

Öffnen Sie nun den Windows-Explorer. Wechseln Sie in das Verzeichnis

C:\Benutzer\[Benutzername]\AppData\Local\Microsoft\Outlook

Der Platzhalter [Benutzername] entspricht dem Namen Ihres Hohenheimer Benutzerkontos.

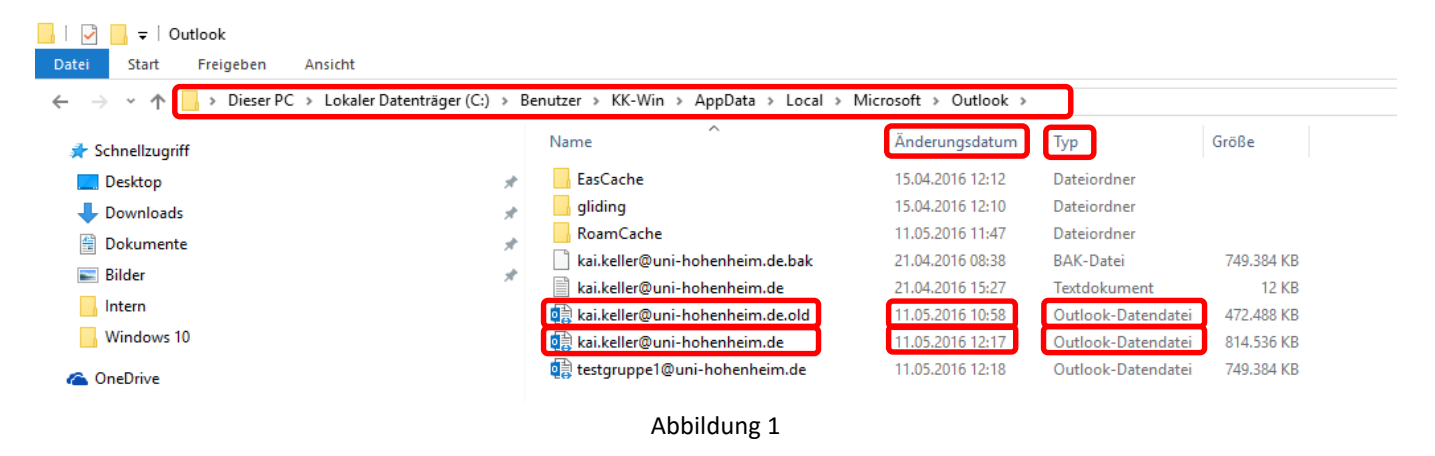

#### <span id="page-2-3"></span>**1.2.1 Ausgeblendete Dateien, Ordner und Laufwerke anzeigen:**

*Wenn Sie den AppData Ordner nicht sehen, müssen Sie zunächst "Ausgeblendete Dateien, Ordner und Laufwerke anzeigen" markieren. Wenn Sie den Ordner AppData sehen, überspringen Sie diesen Abschnitt.*

*Wählen Sie hierzu unter dem Karteireiter "Ansicht" und "Optionen" "Ordner- und Suchoptionen ändern". Im Fenster "Ordneroptionen" wählen Sie den Karteireiter "Ansicht" und Scrollen runter zum Punkt "Versteckte Dateien und Ordner" bzw. wählen den Punkt "Ausgeblendete Dateien, Ordner und Laufwerke anzeigen". Nun sollte der Ordner AppData sichtbar sein.*

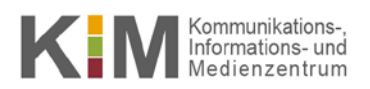

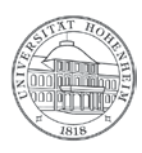

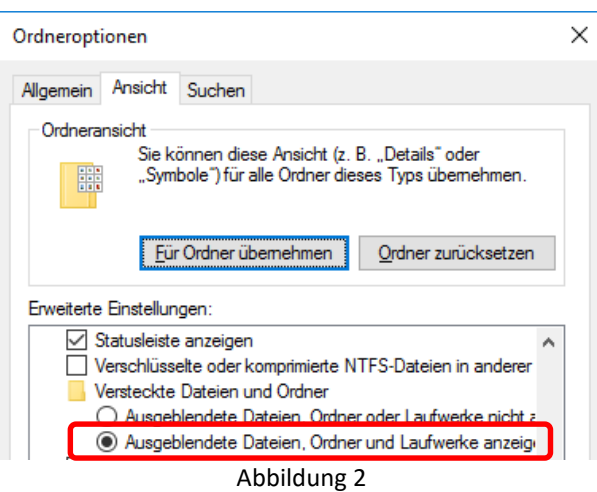

## <span id="page-3-0"></span>**1.3 Absicherung und Kontrolle, dass man die richtigen Dateien umbenennt (siehe Abbildung 1):**

In dem o.g. Verzeichnis finden Sie die .ost-Datei. Genau genommen ist diese benannt nach dem Kontonamen, standardmäßig also die Emailadresse.

*Erkennen kann man die .ost-Datei an der Spalte "Typ". Hier muss "Outlook-Datendatei" aufgeführt sein. Außerdem können Sie über einen Rechtsklick und Eigenschaften die Endung der Datei in Klammern einsehen. Hier sollten Sie sehen, dass es sich um eine .ost-Datei handelt.* 

*Absichern kann man sich hier zudem über die Spalte "Änderungsdatum". Sollten Sie Outlook gerade noch geöffnet gehabt haben, sollte das Änderungsdatum auch diese Uhrzeit von gerade eben aufweisen.*

#### <span id="page-3-1"></span>**1.4 Umbenennung der bisherigen .ost-Datei (siehe Abbildung 1):**

Benennen Sie nun alle .ost-Dateien bzw. Datendateien (erkennbar am Typ "Outlook-Datendatei") der Konten um, die Synchronisationsprobleme aufweisen (Sollten Sie mehrere Konten in Outlook eingerichtet haben, so sehen Sie auch mehrere .ost-Dateien). Führen Sie hierzu einen "Rechtsklick" auf die Datei aus und wählen "Umbenennen". Hängen Sie nun an den bestehenden Name ein ".old" an.

## <span id="page-3-2"></span>**1.5 Sicherung der vorgeschlagenen Kontakte (optional; kann übersprungen werden, wenn kein Interesse an den vorgeschlagenen Kontakten besteht):**

Outlook legt beim Start von Outlook neue Datendateien an. Hierbei wird aber leider auch die Datei neu angelegt bzw. überschrieben, die die vorgeschlagenen Kontakte verwaltet. Deswegen sollte diese vor dem nächsten Start von Outlook gesichert werden. Öffnen Sie hierzu das Verzeichnis

C:\Benutzer\[Benutzername]\AppData\Local\Microsoft\Outlook\RoamCache

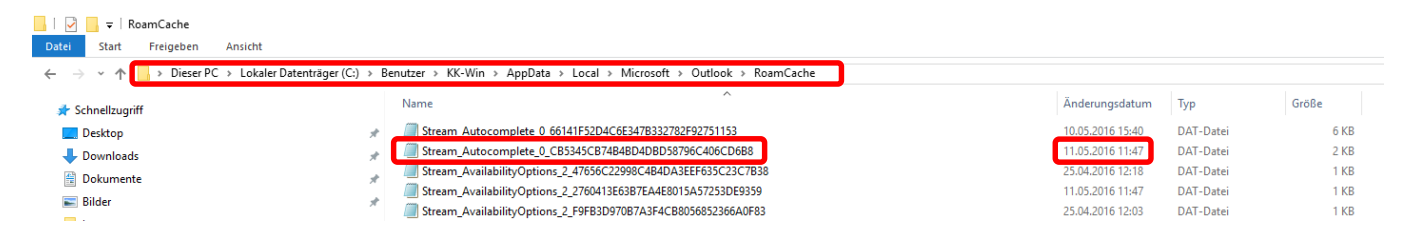

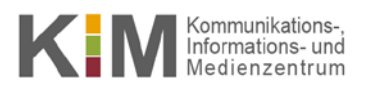

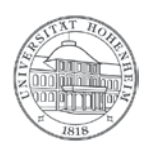

## Abbildung 3

In diesem Verzeichnis liegt die Datei Stream\_Autocomplete\_x\_xxxxxxxxxxxxxxxxxxxxxxxxxxxxxxxxxxxxxx. Bitte kopieren Sie die neueste (erkennbar über das Änderungsdatum) auf Ihren Desktop, damit diese nicht verloren geht und löschen Sie diese nach erfolgreichem Kopieren aus dem besagten Verzeichnis.

## <span id="page-4-0"></span>**1.6 Outlook starten:**

Starten Sie Outlook. Sobald die Synchronisation aller Daten abgeschlossen ist (dies kann u.U. mehrere Stunden andauern) überprüfen Sie bitte die Vollständigkeit Ihrer Daten.

Die Fertigstellung der Synchronisation kann man in der Statuszeile von Outlook im unteren Bereich des Outlook-Fensters einsehen (siehe Abbildung 4). Hier muss die Meldung "Alle Ordner sind auf dem neuesten Stand" für mehrere Minuten erscheinen. Dies ist allerdings kein eindeutiges Indiz. Microsoft überliefert hier einfach keine eindeutige Meldung. Daher empfehlen wir die Synchronisation ausreichend lange, z.B. über Nacht, laufen zu lassen. Über Nacht kann man sehr wahrscheinlich von einer Fertigstellung der Synchronisation ausgehen.

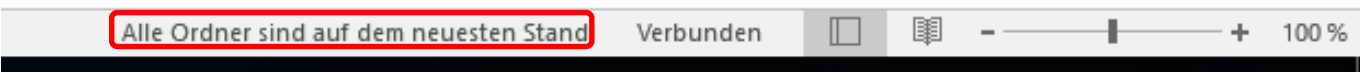

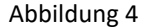

Sollte die Synchronisation nicht vollständig abschließen, Fehlermeldungen auftauchen oder vermissen Sie nach der Synchronisation sehr viele Emails, Kalendereinträge oder Kontakte, wenden Sie sich bitte an das KIM.

# <span id="page-4-1"></span>**1.7 Vorgeschlagene Kontakte wiederherstellen (optional; Überspringen, wenn Sie Punkt 1.5 ausgelassen haben):**

- Schreiben Sie eine neue Email an sich selbst (Betreff und Inhalt muss nicht angegeben werden).
- Outlook neu starten, also beenden und wieder öffnen

Durch die versendete Email und dem Neustart von Outlook wird nun eine neue Stream\_Autocomplete-Datei erstellt, die die neuen vorgeschlagenen Kontakte enthält.

- Schließen Sie Outlook wieder

Nur durch das Schließen von Outlook kann eine folgende Bearbeitung der Datei gewährleistet werden.

- Wechseln Sie im Windows-Explorer in das Verzeichnis C:\Benutzer\[Benutzername]\AppData\Local\Microsoft\Outlook\RoamCache (siehe Abbildung 3). Hier sollte nun eine frisch angelegte Stream\_Autocomplete-Datei (hier wieder über das Änderungsdatum absichern) liegen. Es können hier durchaus mehrere Stream\_Autocomplete-Dateien auftauchen. Nur die neueste ist hier relevant!

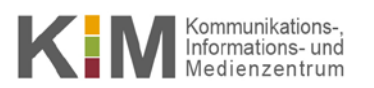

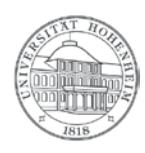

- kopieren Sie den vollständigen Namen der neuen Stream\_Autocomplete-Datei in den Zwischenablage (Rechtsklick auf die Datei > Umbenennen > STRG+C > ESC)
- Benennen Sie die "alte" Stream\_Autocomplete-Datei (die in Punkt 1.5 auf den Desktop kopiert wurde) genauso wie die "neu" angelegte Datei (Rechtsklick auf die Datei, die auf dem Desktop liegt > Umbenennen > STRG+V > Enter)
- Öffnen Sie im Windows-Explorer wieder das Verzeichnis C:\Benutzer\[Benutzername]\AppData\Local\Microsoft\Outlook\RoamCache (im folgenden Zielverzeichnis genannt) und kopieren Sie die Datei vom Desktop in das Zielverzeichnis. (Rechtsklick auf die Datei, auf dem Desktop > Kopieren > Rechtsklick in das Zielverzeichnis > Einfügen. Wenn Sie gefragt werden, ob Sie die Datei im Zielverzeichnis überschreiben wollen, bestätigen Sie dies mit "Datei im Ziel ersetzen".
- Outlook öffnen und eine neue Email schreiben; die alten vorgeschlagenen Kontakte sollten wieder verfügbar sein.